# Operation Manual of EX9486C-W-MTCP

Wi-Fi to Modbus Gateway(Modbus RTU/ASCII to Wi-Fi)

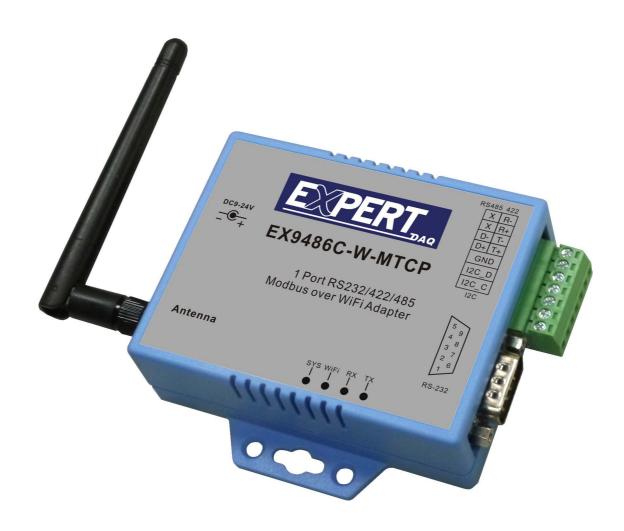

Version 1.0 22th April 2016

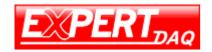

#### Introduction

Modbus RTU/ASCII to Wi-Fi(Modbus TCP)converter is provided new ways of connecting serial devices to a Wireless LAN(Wi-Fi 802.11 b/g ). Serial(Modbus RTU/ASCII) to Wi-Fi(Modbus TCP) Converter is designed to operate serial ports through wireless (Wi-Fi 802.11 b/g) over 10/100Mbps Ethernet networks. The data is transmitted via TCP/IP protocol. Therefore control is available via Ethernet, Intranet and Internet. Serial (Modbus RTU/ASCII) to Wi-Fi(Modbus TCP) Converter is packaged in a case well suited for industrial environments. All serial ports operate in common RS-232 mode, industrial RS-422 and RS-485 modes configuration.

With the maturity of Wi-Fi technology of 802.11b/g, delivering cost effective becomes increasingly important. Model EX9486C-W-MTCP of Modbus RTU/ASCII to Wi-Fi (Modbus TCP) converter product is a more competitive price by careful selecting high quality with competitive prices components in the world, the product design is ARM single-chip, made network connectivity possible with affordable cost for virtually all kinds of devices. This user manual will guide you step by step for setting the various functions of model EX9486C-W-MTCP product.

| <b>—</b> : |       |        |        |       |
|------------|-------|--------|--------|-------|
| Iha        | talla | างงากด | topics | ara:  |
| 1110       | IUIIL | wiiiu  | เบบเบอ | aı c. |

- Overview
- Package Checklist
- Product Features
- Product Specifications
- Wiring architecture

#### **Overview**

Modbus RTU/ASCII to Wi-Fi(Modbus TCP) Converter is provided a perfect solution to make your industrial serial devices Internet ready instantly via wireless LAN. Model EX9486C-W-MTCP with ARM chipset, Modbus RTU/ASCII to Wi-Fi(Modbus TCP) Converter makes them the ideal choice for connecting your RS-232 or RS-422/485 serial devices such as PLCs, meters, and sensors—to an IP-based Wi-Fi/Ethernet LAN, making it possible for your software to access serial devices anywhere and anytime over a wireless local LAN or the Internet.

Modbus RTU/ASCII to Wi-Fi(Modbus TCP) Converter support manual configuration via the handy web browser console and many protocols including DHCP, HTTP, Modbus RTU/ASCII Slave to Modbus TCP Master Modbus TCP Slave to Modbus RTU/ASCII Master. They are the best solution to network your serial devices.

#### **Package Check List**

Serial to Wi-Fi(Modbus TCP) Converter product is shipped with the following items:

- □ 1 unit of Serial to Wi-Fi Converter
- □ 1 unit of dipole antenna(2.0dBi)
- □ 1 unit CD(Operation Manual & Utility)
- □ Din Rail Mounting Kit & Power Adaptor :Optional

NOTE: Notify your sales representative if any of the above items is missing or damaged.

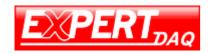

**Product Features** 

#### Data Conversion between RS-232/422/485 and Wireless Lan

**C**onvert serial device (RS-232, RS-422, RS-485) data/signal into the TCP/IP package data/signal and send them out with the Ethernet DataStream via Wi-Fi wireless; or convert the TCP/IP package data/signal into serial device data/signal.

#### Wi-Fi Wireless LAN(802.11 b/g)

It based on the latest industry standard Wi-Fi Certified IEEE 802.11b / g specification; it offers maximum channel speeds of up to 54 Mbps. The Wi-Fi function maintains interoperability within the 2.3 2.5 GHz frequency band, offering full compatibility with 802.11b / g networks. This integrated wireless solution of Serial to Ethernet Converter is widely deployed in business environments and is the standard for wireless access in public places. It also supports key security features like Wi-Fi Protected Access (WPA), WEP and 802.1x.

#### **Dynamic IP Configuration**

Support DHCP client mode, simplifying network address configuration and management.

**Dual LAN Speed** 

Support 10/100 Mbps Ethernet, auto-detected.

#### Server / Client Dual Modes

Series can be configured as network server or network client. In the client mode, it can be installed in network which is protected by NAT router or firewall, without the need of a real IP address.

#### **Web-based Setup**

Parameters setup is based on HTTPS protocol by using standard browsers (IE and Netscape). No special software would be required. To use https to enter Web-Server of converter (For example https: //192.168.0.115)

#### **Built-in Security Control**

It is protected by both setup password and access password to prevent intruders.

#### Remote updated

Firmware can be reprogrammed directly via Ethernet network to keep up with latest network standards.

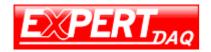

Manual

#### **Product Specifications**

#### **Hardware specification**

#### **WLAN**

Standard Compliance : IEEE 802.11 b / g Spread Spectrum Technology: DSSS, OFDM

Tx Power 11b: Maximum 19 dBm
Tx Power 11g/n: Maximum 16 dBm

Rx Sensitivity: -73 dBm @ 54Mbps, -86dBm @ 11Mbps

Transmission Rate: 54 Mbps (max.) with auto fallback (54,48, 36, 24, 18, 12, 11, 9, 6, 5.5, 2, 1 Mbps)

Transmission distance: Up to 100 meters (@12 Mbps, in open areas)
Security: WEP 64-bit/128-bit data encryption, AES, WPA2, WPS2.0, WAPI

Antenna Connector: Reverse SMA, 2 dbi Antenna Network Mode: Infrastructure, Ad-Hoc, Soft AP(Setup) Setup: HTTP Browser Setup(IE, Chrome, Firefox)

Security: Login Password

#### **Serial Communication Parameters**

No. of ports: 1 \* RS-232/422/485 port, Male DB9/ 4-pin Terminal Block, S/W selectable

RS-232 Signals : TxD, RxD and GND only RS-422 Signal : Tx+ , Tx- , Rx+ , Rx –

RS-485 Signal: Data+, Data-

Serial Line Protection: 15 KV ESD for all signals

Parity: None, Even, Odd, Space, Mark

Data bits: 5, 6, 7, 8 Stop bits: 1, 1.5, 2

Flow control: XON/XOFF

Speed: 110 bps to 115.2+ Kbps Built-in: RTC(Real Time Clock)

#### **Power Requirements**

Power input: 9~24V, 200mA@12 VDC

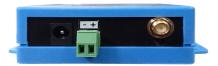

note: pin assignment of Power Supply if you select the Terminal Block

#### **Environmental**

Operating Temperature: -10 to 65°C, 10 to 95% RH

Storage Temperature: -20 to 70°C (-4 to 185°F), 5 to 95%RH

Regulatory Approvals

RoHS FCC, CE

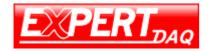

Manual

#### **Software Features**

Protocols: DHCP, HTTP, Modbus RTU/ASCII Slave to Modbus TCP Master

Modbus TCP Slave to Modbus RTU/ASCII Master

Mode : Modbus TCP Master/ Slave

Support 8 TCP Masters simultaneously

Support serial Master access to 8 TCP Slaves

Utilities: Windows 2000/2003/VISTA/WIN 7/WIN 8

#### **Wiring Architecture**

#### **RS-232 Wiring Architecture**

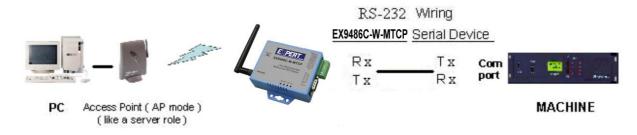

#### RS-422/RS-485 Wiring Architecture

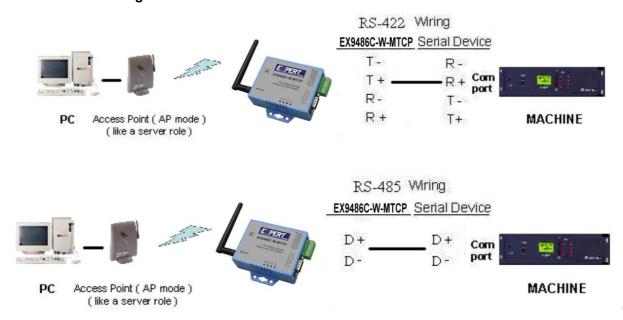

When you finish the steps mentioned above and the LED indicators are as shown, the converter is installed correctly. You can use the Utility Setup CD to setup the IP Address.

To proceed the advanced parameter setup, please use a web browser (IE or Netscape) to continue the detailed settings.

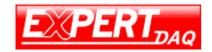

Manual

### **EX9486C-W-MTCP Wi-Fi Converter Configuration**

#### **Installation of IP Search Tool**

- 1. Please copy EX9486C-W-MTCP.exe to your PC. You can find the file in the CD ROM.
- 2. Double click EX9486C-W-MTCP.exe. The program will be extracted and installed in PC.
- 3. After successful installation, the shortcut of WiFi-Module Utility.exe will be on the desktop

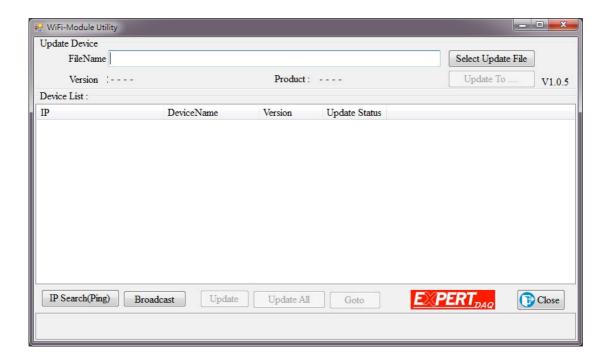

#### **Connection and Configuration**

Please prepare a PC/NB with Wireless adapter, a Wireless Access Point and EX9486C-W-MTCP.

#### 1. Connecting EX9486C-W-MTCP Gateway

Note: EX9486C-W-MTCP has no Ethernet port and is default as a Soft AP.

- 1-1. EX9486C-W-MTCP Gateway is default as a "Soft AP" when first connected to power. Its broadcast SSID is AJ+MAC address
- 1.2. Please use PC/NB (with Wi-Fi adapter) to conduct SSID site survey. Looking for a SSID shown as MAC address. (ie. AJ:XX:XX:XX:XX:XX) Then Click Connect

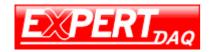

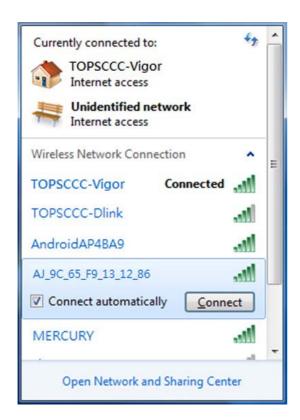

1-3. Key in Soft AP password. Default is 12345678

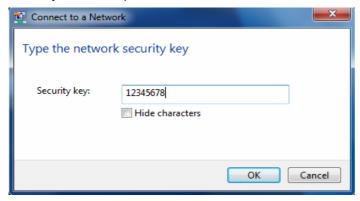

1-4. Connecting to EX9486C-W-MTCP Gateway

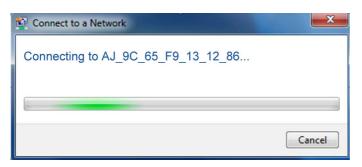

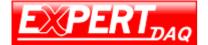

Manual

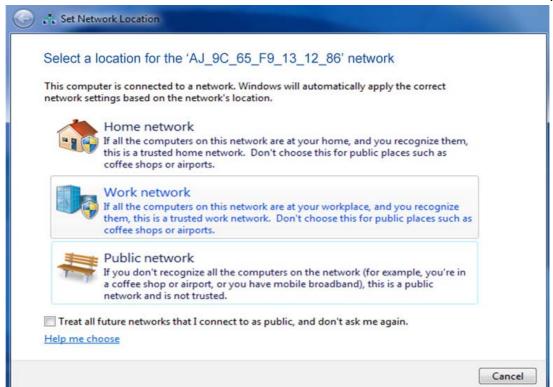

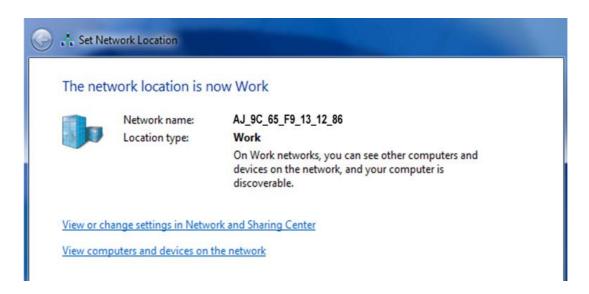

Now you have successfully connect to EX9486C-W-MTCP

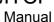

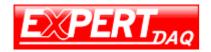

#### 2. Searching & Configuring EX9486C-W-MTCP Gateway

- 2-1. IP Searching
- 2-1-1. WiFi-Module Utility.exe Double Click on to execute IP search tool
- 2-1-2. Click on "IP Search" or "Broadcast". WiFi-Module Utility will start to scan the network.

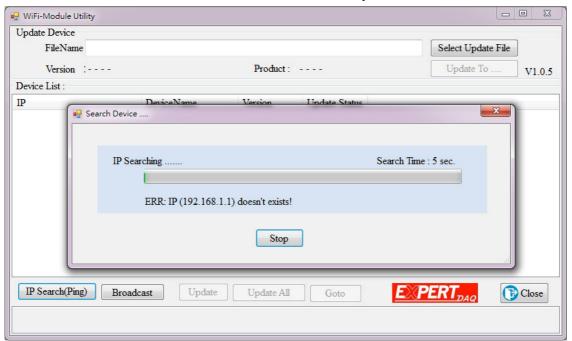

#### 2-1-3. Device found

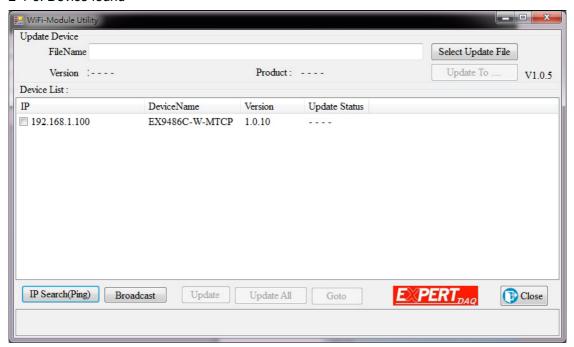

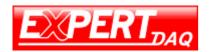

Manual

2-1-4. Single click on device IP address. Then click "Goto" to open browser.

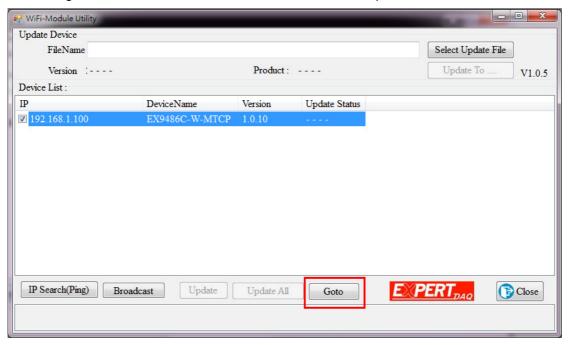

2-1-5. Login page is shown. Please input ID and Password. (default ID: admin; password: admin).

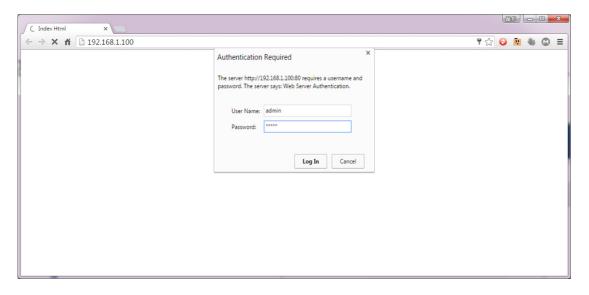

Now you have successfully searched the device

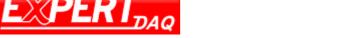

# EX9486C-W-MTCP Manual

#### 2-2. Configuring

#### 2-2-1. Modbus Gateway Index Page

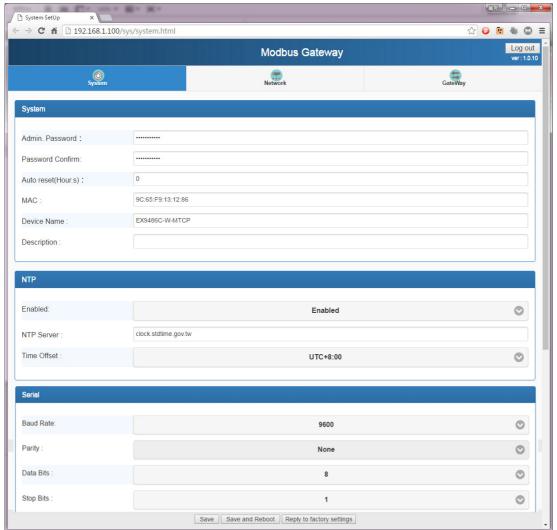

#### 2-2-2. System Setup Page

#### 2-2-2-1. System

Where you can change Password and set up reset time period.

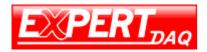

#### 2-2-2-2. NTP

Enable/Disable NTP function; setup NTP server and choose Time zone.

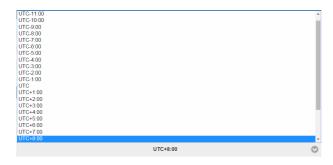

#### 2-2-2-3. Serial

Setup Serial device parameters - Baud Rate, Parity, Data Bits and Stop Bits. Then click "Save" to save the Settings.

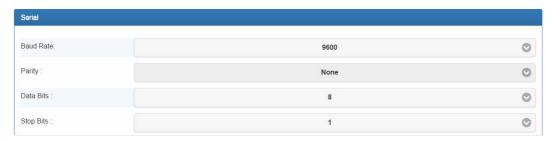

#### 2-2-3. Network Setup Page

There is Network Type configuration

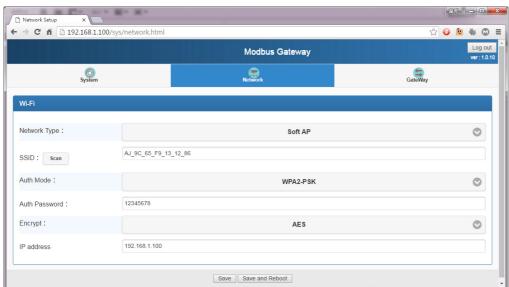

WiFi Configuration

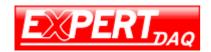

#### 2-2-3-1.Network Type

There are 2 network types: Infrastructure / Soft AP.

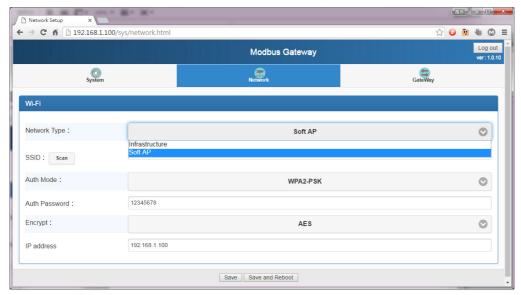

A. "Soft AP" mode – This is factory default mode. Device acts as an Access Point which is allow to be connected by various PC /NB /Smart Phone/ PAD. Support DHCP server function. Soft AP broadcasts its SSID "AJ\_XX\_XX\_XX\_XX\_XX\_XX\_XX". PC /NB /Smart Phone is requested to connect to this SSID for device setup.

B. "Infrastructure" mode -Choose this mode for connecting to other Access Point.

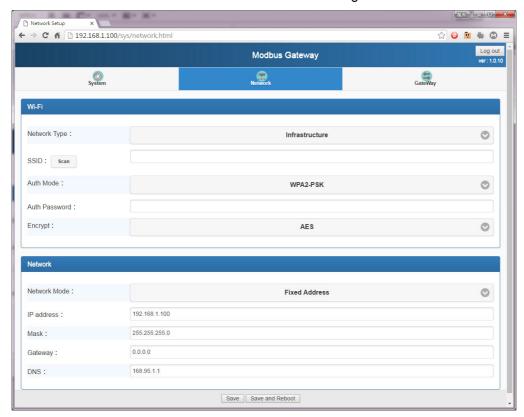

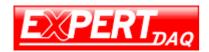

Manual

#### 2-2-3-2. SSID Scan

Click "Scan" for existing Access Point site survey. Choose a suitable SSID, Authentication and Encryption. Then key in password for AP

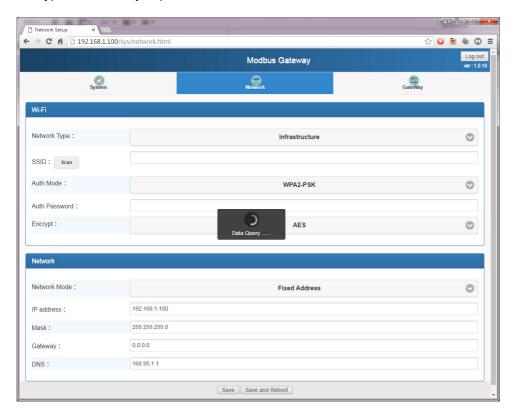

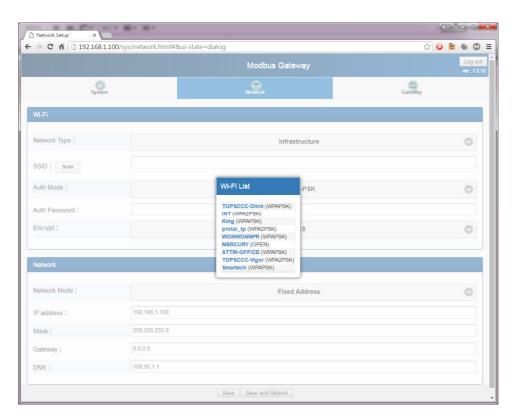

Page 14 EX9486C-W-MTCP • Manual Version 1.1 • 22.04.2016 www.topsccc.com.tw

Manua

#### 2-2-3-3. Authentication

There are 4 authentication Modes

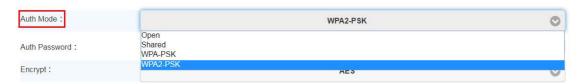

#### 2-2-3-4. Encryption

Choose suitable cipher suite

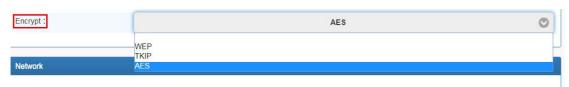

#### 2-2-3-5. Password

Key in password for selected AP

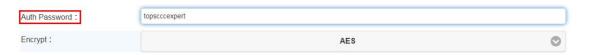

#### 2-2-3-6. IP Address Mode

Configure IP Address Mode – Suggest choosing "DHCP" – Let AP to assign IP address to Modbus Gateway. You can also choose "Fixed Address" to input fixed IP address, Subnet Mask, Gateway address.

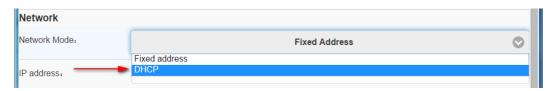

#### Fixed Address parameters setting

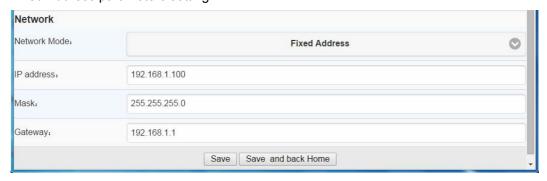

Now, Network Setup is successfully configured.

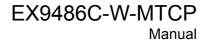

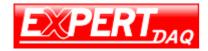

Please click "Save" to keep the settings in memory.

| Data saved, All settings will be | [Reboot] | after |
|----------------------------------|----------|-------|
| applying!                        |          |       |

#### **DHCP Mode**

|                |                 | Modbus Gateway | Log out  |
|----------------|-----------------|----------------|----------|
| System         |                 | Network        | GateWay  |
| Wi-Fi          |                 |                |          |
| Network Type:  |                 | Infrastructure | <b>⊘</b> |
| SSID: Scan     | edimax_2.4G_ksh |                |          |
| Auth Mode:     |                 | WPA2-PSK       | 0        |
| Auth Password: |                 |                |          |
| Encrypt:       |                 | AES            | •        |
| Network        |                 |                |          |
| Network Mode:  |                 | DHCP           | •        |
|                |                 |                |          |

#### 2-2-4. Gateway Setup

There are 4 Modbus modes for selection.

TCP to RTU Slave; RTU to TCP Slave TCP to ASCII Slave; ASCII to TCP Slave

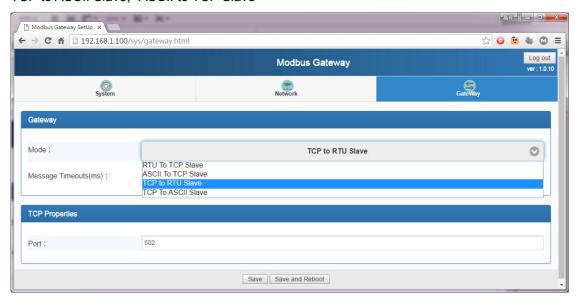

Page 16 EX9486C-W-MTCP • Manual Version 1.1 • 22.04.2016 www.topsccc.com.tw

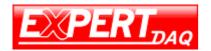

Manual

#### 2-2-4-1. TCP to RTU Slave

Configure TCP server port number and message time out period

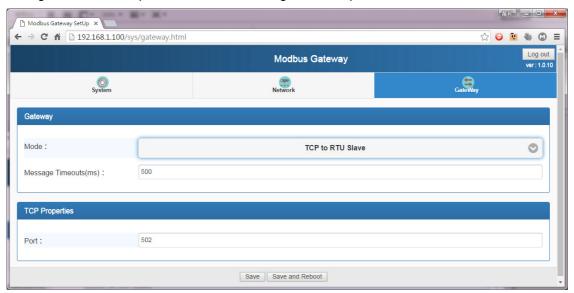

#### 2-2-4-2. TCP to ASCII Slave

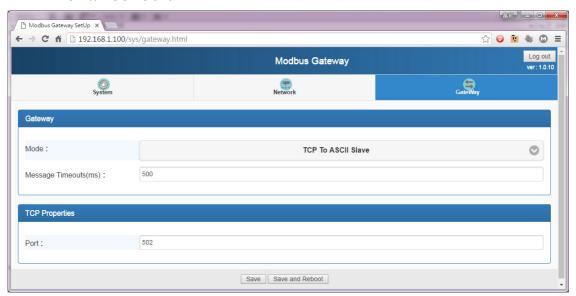

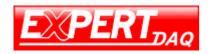

#### 2-2-4-3. RTU to TCP Slave

Configure TCP slave IP address, port number and message time out period

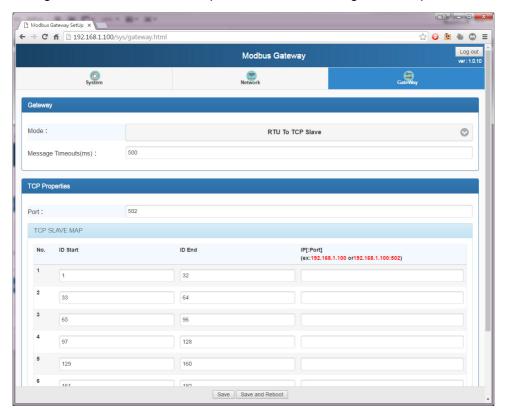

#### 2-2-4-4. ASCII to TCP Slave

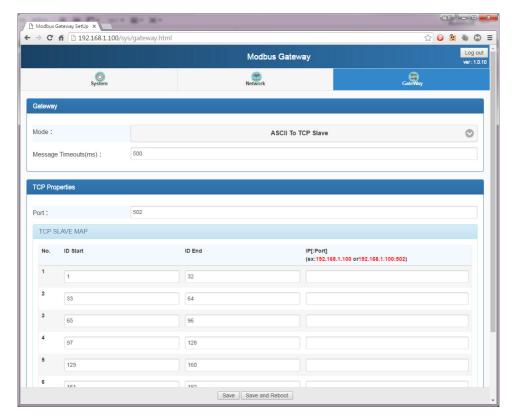

Now, Gateway Setup is successfully configured.

Please click "Save" to keep the settings in memory.

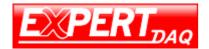

Manual

2-2-5. Click "Home". Go to home page. Then click "Reboot" to re-start Modbus Gateway.

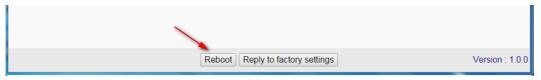

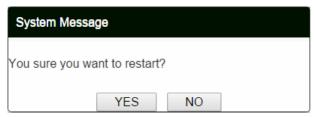

Click yes to reboot system

2-2-6. After device reboot, the original wireless connection will be disconnect.

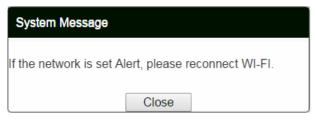

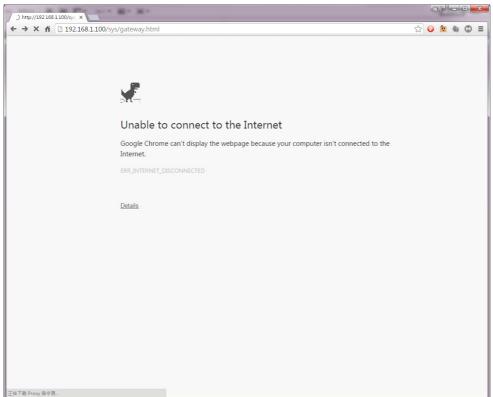

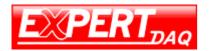

Manua

- 2-3. Reconnect to EX9486C-W-MTCP Gateway
- 2-3-1. Search the selected AP which EX9486C-W-MTCP connect with

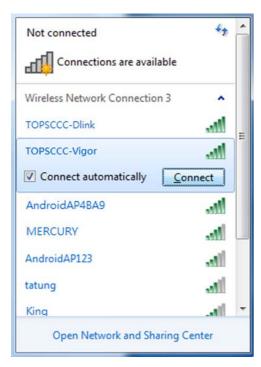

#### 2-3-2. Key in password

2-3-3. Execute WiFi-Module Utility to search device

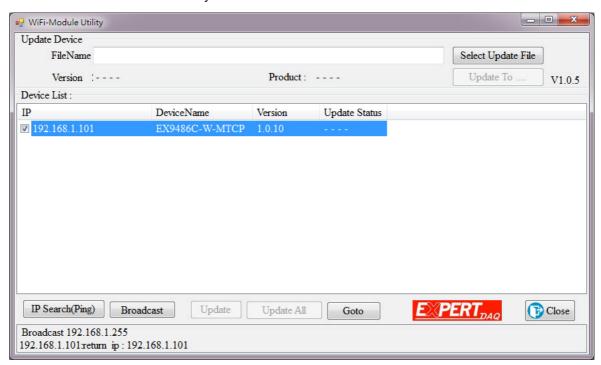

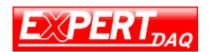

Manual

2-3-4. Single click device IP address then click "Goto" Device login page will be shown

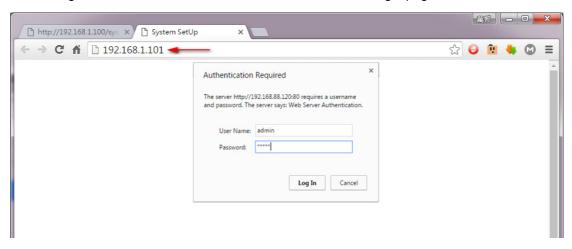

You have successfully re-connected to EX9486C-W-MTCP Gateway

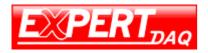

#### Testing procedure of data transmission

1. Open the Hyper Terminal

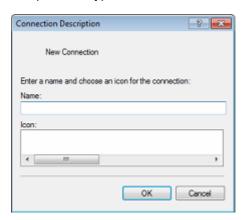

2. Key in a name for connection (ex. test) and then press OK

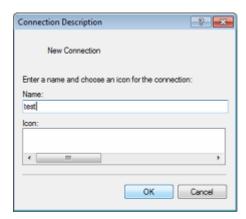

3. You will see following page. Choose TCP/IP, then press OK

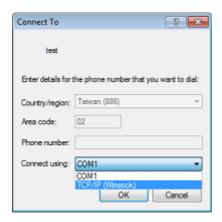

4. Key in the Converter IP address and Socket port and then press OK

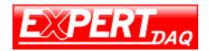

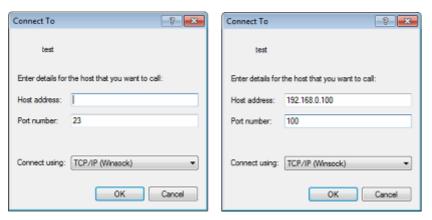

5. You will see HyperTerminal window

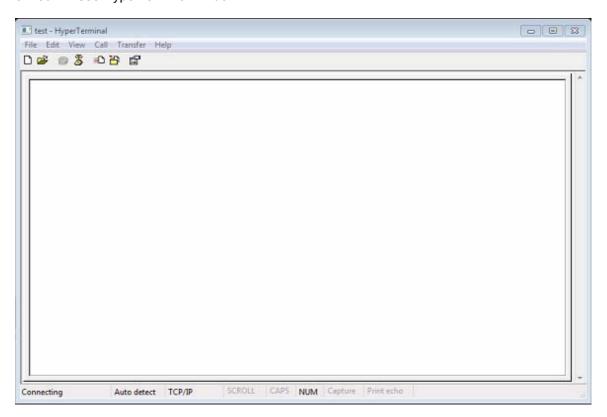

5-1. Echo Loop Test

Please short DB9 NO. 2 pin and NO.3 pin circuit, (in green Terminal Block - T+ connect to R+, T- connect to R7.)

5-2. Key in characters. the converter will echo back of the characters and shown on the screen

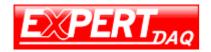

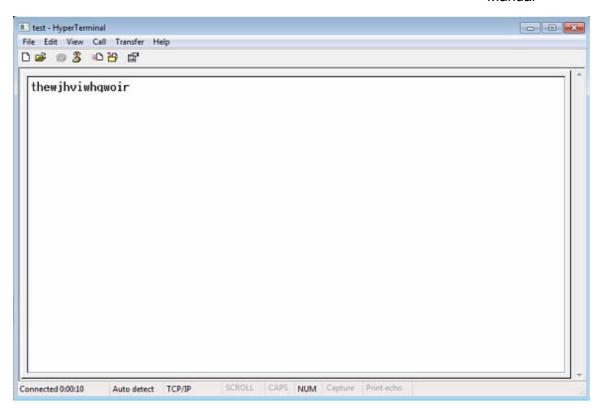

Congratulation. You had successfully set up the converter and start to use it

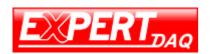

Manual

#### **Appendix A**

#### Pin outs and Cable Wiring

#### DC Power outlet

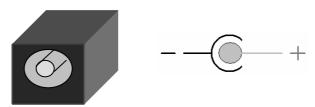

#### ☐ RS-232 Pin Assignment

The pin assignment scheme for a 9-pin male connector on a DTE is given below.

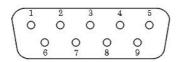

PIN 9 : X ( DC+5V Power Output- For Option )

#### RS-422 Pin Assignment

The pin assignment scheme for a 4-pin RS-422 is given below.

PIN 1 : R- PIN 2 : R+ PIN 3 : T- PIN 4 : T+

#### ☐ RS-485 Pin Assignment

The pin assignment scheme for a 4-pin RS-485 is given below.

#### ☐ RS-422 Wiring Diagram

| Serial Device | EX9486C-W-MTCP Converter |
|---------------|--------------------------|
| R-            | 3 T-                     |
| R+            | 4 T+                     |
| <u>T-</u>     | 1 R-                     |
| T+            | 2 R+                     |

#### ☐ RS-485 Wiring Diagram

| Serial Device | EX9486C-W-MTCP Converter |
|---------------|--------------------------|
| D-            | 1 D-                     |
| D+            | 2 D+                     |

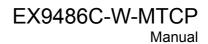

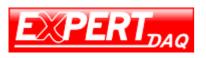